# Le montage dans Audacity

# **Installer le logiciel et l'encodeur MP3**

Téléchargez le logiciel Audacity (http://audacity.sourceforge.net/?lang=fr) puis double-cliquez dessus pour l'installer.

Pour pouvoir travailler avec des fichiers au format MP3 Audacity a besoin d'un encodeur. Téléchargez l'encodeur LAME (http://lame1.buanzo.com.ar/#lamewindl) et double-cliquez dessus pour l'installer.

#### **Importer un son**

Dans le menu « fichiers » « importer=>audio » et parcourez votre ordinateur pour sélectionner le fichier audio voulu. choisissez

*Ou pour versions plus anciennes : menu « projet », importer audio.*

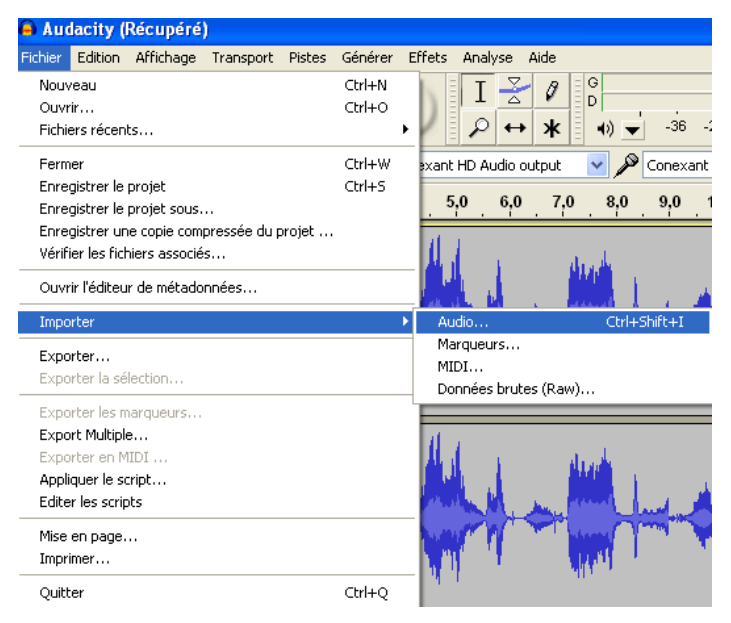

#### **Sélectionner une partie du son**

Vous aurez très souvent besoin de sélectionner une partie du son pour pouvoir travailler dessus.

Vous aurez très souvent besoin de sélectionner une partie du son pour p<br>Sélectionnez l'outil de « sélection » (1) puis *surlignez* la partie voulue(2).

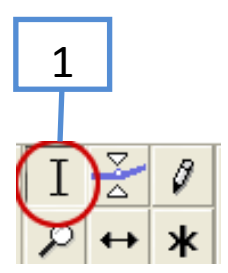

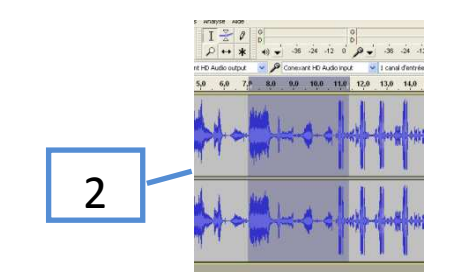

## **Supprimer une partie du son**

Sélectionnez la partie que vous voulez supprimer puis appuyez sur la touche « Suppr », ou cliquez sur *l'icône* « ciseaux » si ça ne fonctionne pas (versions plus anciennes).

# **Copier une partie du son**

Sélectionnez la partie concernée puis copiez-la (menu « édition => copier »). Positionnez la tête de lecture à l'endroit où vous souhaitez ajouter la copie et collez-la (menu « édition=>coller »).

#### **Scinder la piste audio**

Vous pouvez diviser votre piste audio en 2 parties en utilisant la fonction « scinder ». Il suffit de placer le curseur à l'endroit où vous voulez réaliser la séparation dans votre piste, puis d'aller dans le menu « édition » et de cliquer sur « limite de clip => scinder ».

Si vous souhaitez placer une partie de la piste audio dans une autre piste, il vous faut sélectionner la partie qui vous intéresse, puis cliquer sur « scinder dans une nouvelle piste » (dans le menu « édition » / « limite de clip »).

## **Utiliser les effets**

Audacity propose un grand nombre d'effets vous permettant de corriger/modifier l'audio. Ils se trouvent dans le menu « effets ».

Sélectionnez le fragment d'audio sur lequel vous voulez travailler puis choisissez l'effet voulu.

Vous pouvez annuler l'effet en allant dans « « édition => annuler ».

# **Faire des fondus**

Sélectionnez la partie sur laquelle se fera le fondu puis choisissez « effets=>fondre en fermeture pour un fondu de sortie (fin de morceau qui se termine par une baisse progressive du volume).

Choisissez « fondre en ouverture » pour une entrée progressive dans le morceau.

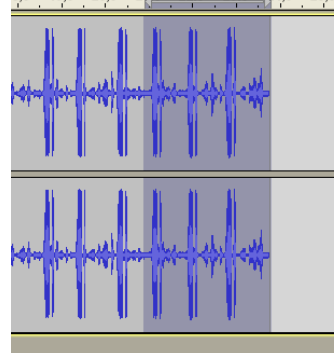

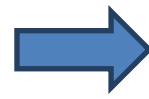

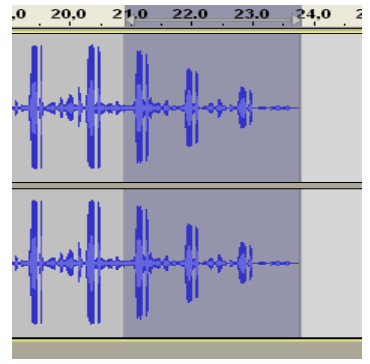

## **Déplacer un fragment de son**

Choisissez l'outil « double flèche » et déplacez votre fragment avec la souris.

l

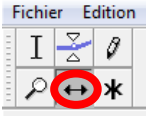

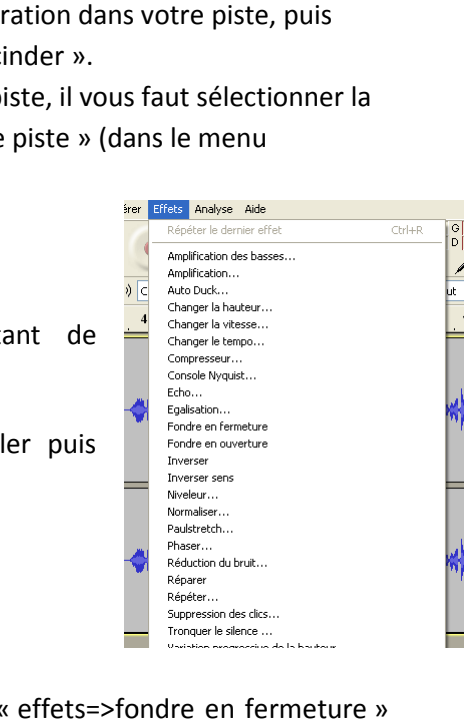

#### **Enregistrer votre propre son**

Audacity peut aussi fonctionner comme un « « magnétophone ». Si un microphone est branché à votre ordinateur, vous pouvez enregistrer du son.

En haut de la fenêtre d'Audacity se trouve une barre d'outils qui contient les contrôles traditionnels d'un magnétophone.

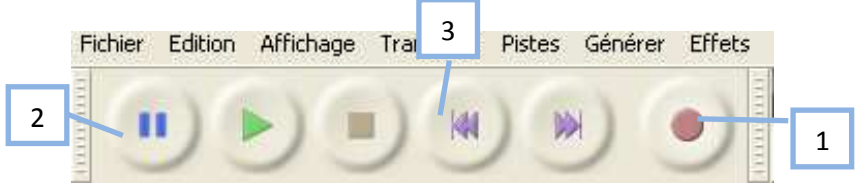

En cliquant sur le bouton « enregistrement » (1) vous créez une nouvelle piste et l'enregistrement démarre. Pour l'interrompre, appuyez sur le bouton « pause » (2) ; pour l'arrêter, appuyez sur le bouton « stop » (3).

#### **Enregistrer votre travail au format MP3**

Allez dans le menu « fichier=>exporter » ; nommez-le et choisissez le format MP3 (1) ; complétez les étiquettes si vous le souhaitez (2) ; validez.

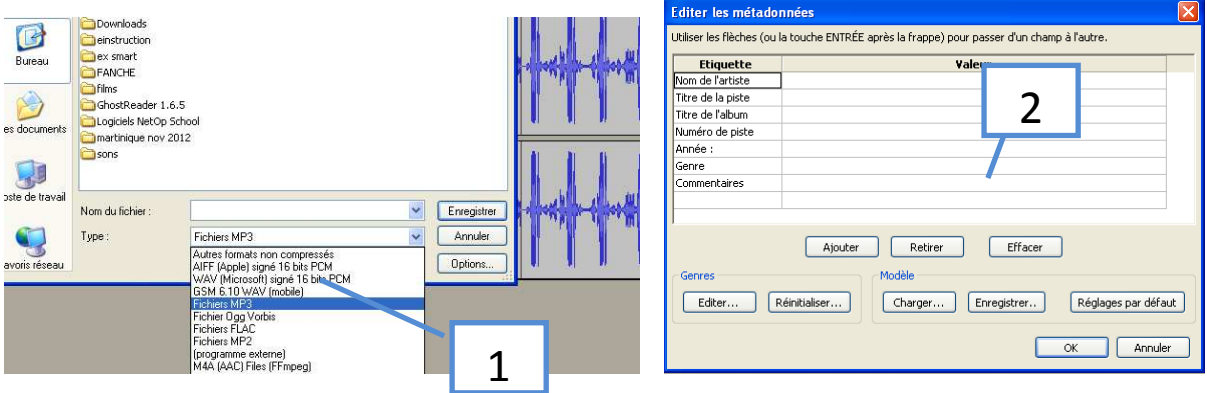